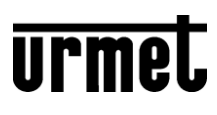

**DS1068-050A LBT20772**

## **TASTIERA TOUCH SCREEN 7"**  *7" TOUCH SCREEN KEYPAD* **CLAVIER À ÉCRAN TACTILE 7"** *7" TOUCHSCREEN-TASTATUR*

**Sch./***Ref***./Réf. 1068/027**

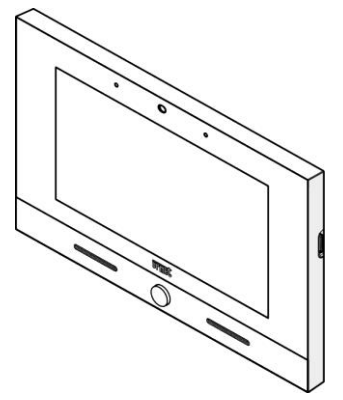

Attraverso il seguente QR Code, è possibile scaricare l'eventuale nuova versione del libretto.

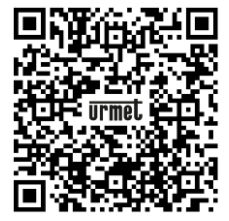

http://qrcode.urmet.com/default.aspx?prodUrmet=141810&lingua=it

*Through the following QR Code, it is possible to download the eventual new version of the booklet in English, French and German language.*

http://qrcode.urmet.com/default.aspx?prodUrmet=141810&lingua=en

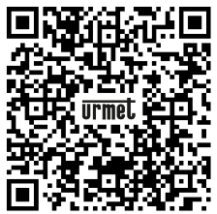

**Mod. 1068**

 $\epsilon$ 

# **GUIDA RAPIDA PER L'UTILIZZO -** *QUICK USER'S GUIDE* **GUIDE RAPIDE D'UTILISATION -** *KURZANLEITUNG*

## **DESCRIZIONE DEI COMPONENTI**  *DESCRIPTION OF COMPONENTS*  **DESCRIPTION DES COMPOSANTS BESCHREIBUNG DER KOMPONENTEN**

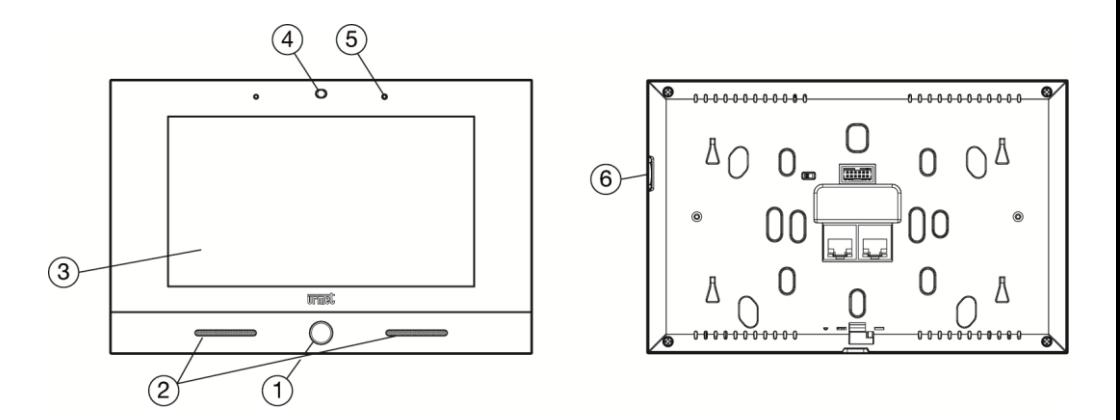

- **1.** Pulsante Home retroilluminato di colore blu / *Backlit blue Home button* / Bouton Home à rétroéclairage de couleur bleue / Blau hinterleuchtete Home-Taste
- **2.** Altoparlanti / *Speakers* / Haut-parleurs / Lautsprecher
- **3.** Display touchscreen 7" / *7" touchscreen display* / Écran tactile 7" / 7"-Touchscreen-Display
- **4.** Webcam 2Mpx / *Webcam 2Mpx* / Webcam 2Mpx / Webcam 2Mpx
- **5.** Microfono / *Microphone* / Micro / Mikrofon
- **6.** Micro SD Card / *Micro SD Card* / Micro-carte SD / Mikro-SD-Karte

# **ITALIANO FUNZIONALITÀ**

## **INSERIMENTO CODICE ANTINTRUSIONE**

- Toccare lo schermo in un punto qualsiasi, oppure
- Premere il pulsante Home (1)
- $\bullet$  Inserire il codice (min. 4 / max. 6 digit)
- Premere il tasto **verber confermare l'inserimento del codice.**

**ATTENZIONE:** Premendo il tastosi cancella l'intero campo codice.

Esempio schermata:

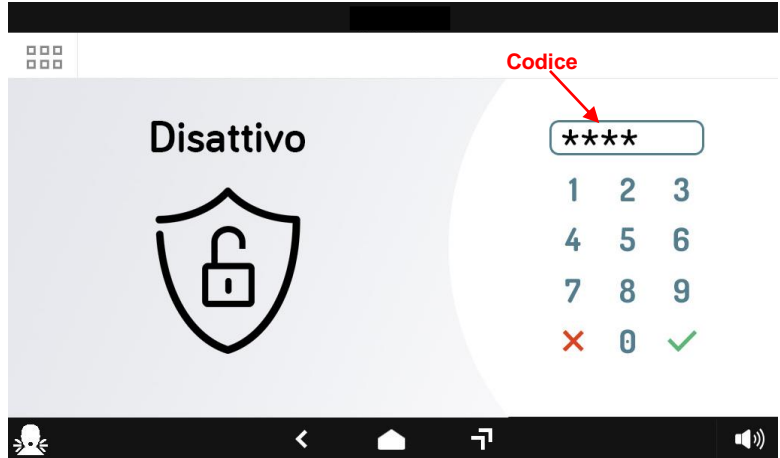

Le icone della barra inferiore permettono di:

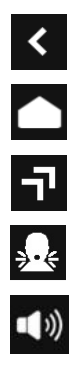

Tornare alla pagina precedente.

Tornare alla Home Page.

Andare alla pagina che elenca le applicazioni aperte di recente.

Inviare una segnalazione di allarme panico.

Modificare il volume della chiamata.

## **LOGIN AL CLOUD**

888  $\ddot{\bullet}$  $\bullet$ **OC**  $=$  $\blacksquare$  $\ddot{\mathbf{O}}$  $\bigcirc$  Locale 合  $\vdots$ Sistema  $\rightarrow$ Sistema antintrusione disattivato  $\times$  Zona 1 A - scenario personalizzato  $\mathbf{r}$ ெ Zona 2 ₽ B - scenario personalizzato Zona 3  $\overline{\phantom{0}}$ C - scenario personalizzato Zona 4  $(1 - 1)$  $7 - 1$  $\overline{\textbf{C}}$  $\overline{1}$  $\blacksquare$ 

Se si è connessi al cloud, viene visualizzata la seguente schermata:

### **CLOUD NON CONNESSO**

Se si è disconnessi dal cloud, viene visualizzata la seguente schermata:

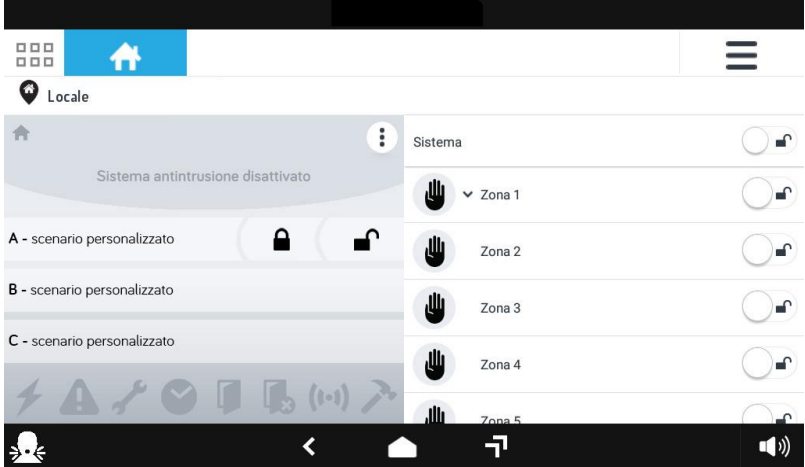

## **PAGINA TVCC**

Per verificare che ci siano telecamere collegate, eseguire i seguenti passaggi:

- $\bullet$  Cliccare su icona  $\equiv$ .
- Connettersi al cloud.
- Inserire "nome utente" e "password" account Urmet.
- Cliccare su "Accedi".
- Compare finestra con scritta "Utente verificato e memorizzato" cliccare su **OK**.
- e = questa icona indica che si possono avere delle telecamere collegate. L'icona è visibile solo se si è associati ad un account cloud.

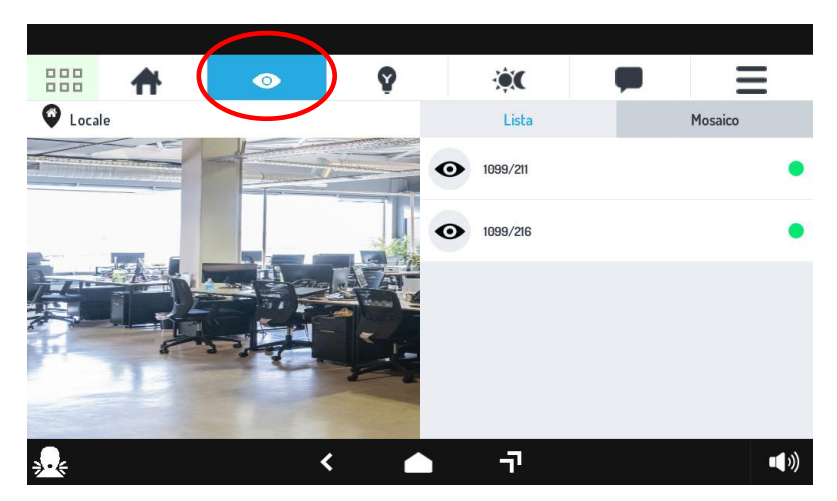

## **COME NAVIGARE TRA LE APPLICAZIONI**

Le varie applicazioni sono accessibili dalla Top Page, toccando la relativa icona.

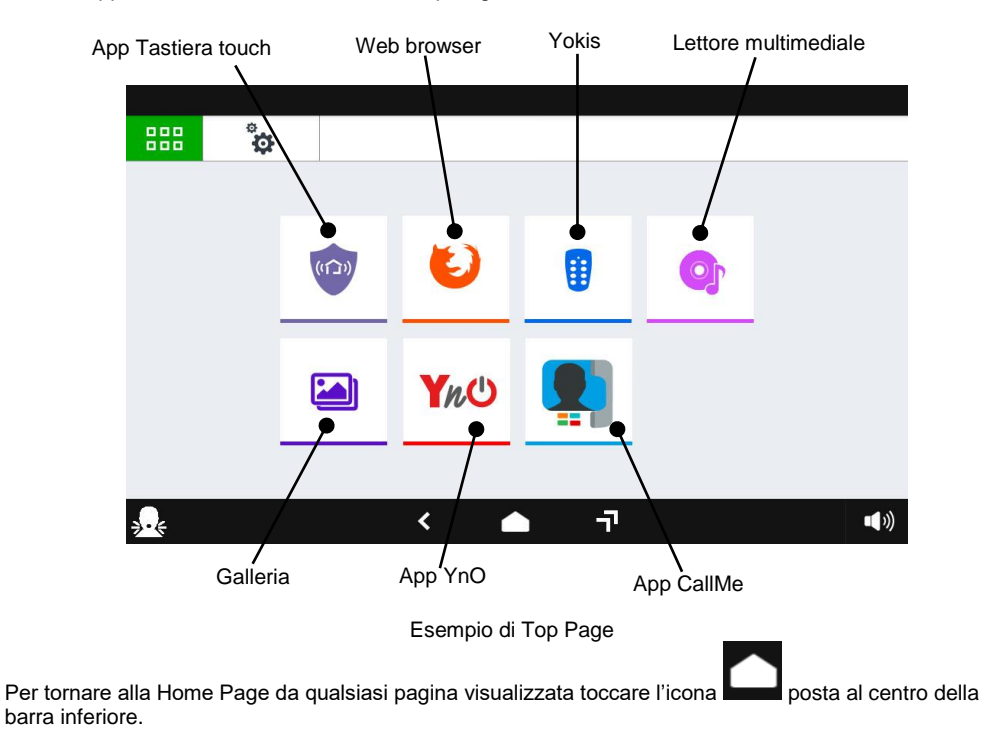

#### **COME SPEGNERE LO SCHERMO**

Per spegnere lo schermo premere il pulsante Home (1) sulla tastiera Sch. 1068/027 oppure attendere il timeout impostato nel menù Configurazione.

#### **COME ATTIVARE UN COMANDO YOKIS**

Dalla Top Page premere il pulsante per raggiungere la Domotica Yokis:

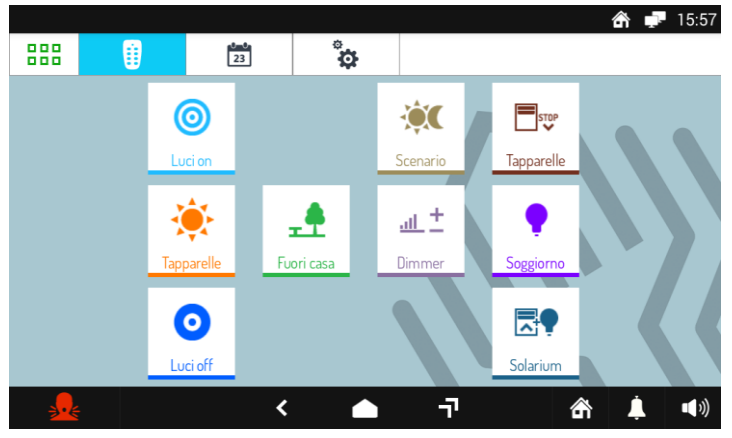

Da qui selezionare il comando o i comandi desiderati, oppure accedere alla pagina delle schedulazioni.

Per schedulare un comando in una o più occorrenze settimanali premere .

Nuova Ω Nella nuova videata il pulsante **permette di creare una nuova schedulazione**. Si apre la videata seguente nella quale è possibile impostare l'ora e i giorni di attivazione (scheduling):

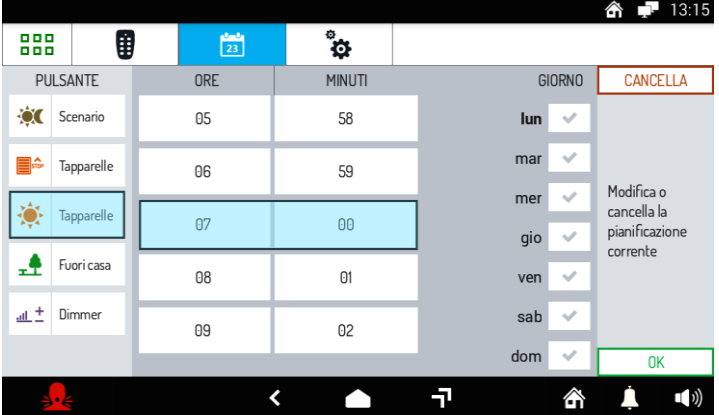

# **ENGLISH FUNCTIONS**

## **ENTRY OF THE ANTI-INTRUSION CODE**

- Touch the screen anywhere, or
- Press the Home button (1)
- $\bullet$  Enter the code (min. 4 / max. 6 digits)
- $\bullet$  Press the  $\bullet$  key to confirm the code entry.

**WARNING:** Pressing the **key**, deletes the entire code field.

#### Example screenshot:

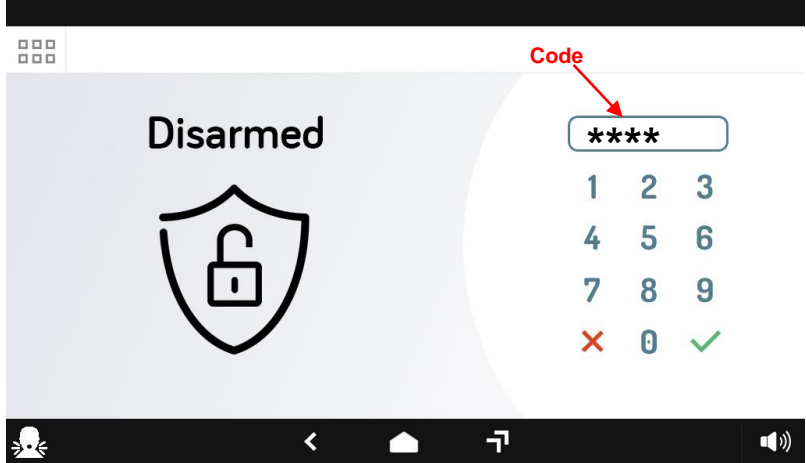

The navigation icons in the bottom bar can be used to:

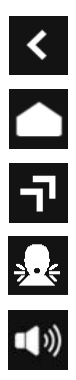

Return to the previous page.

Return to the Home Page.

Go to the page that lists the recently opened applications.

Send a panic alarm signal.

Change the volume of the call.

## **LOGIN TO THE CLOUD**

If you are connected to the cloud, the following screen appears:

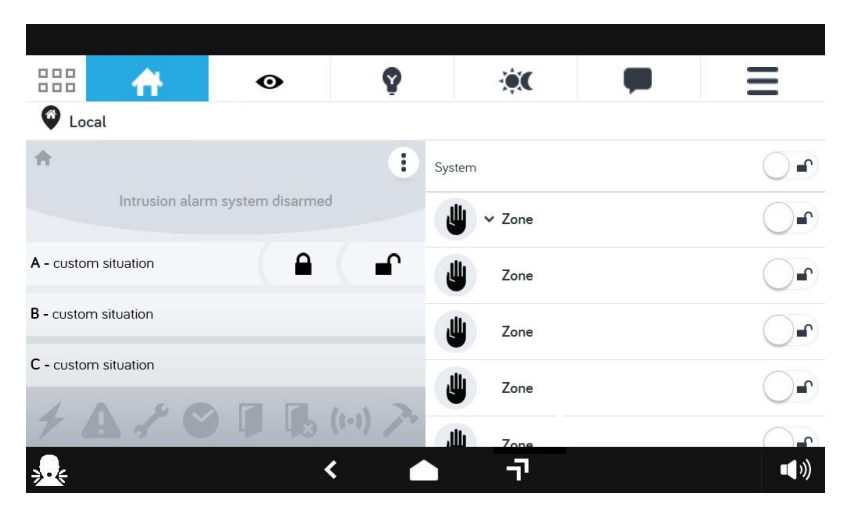

## **CLOUD NOT CONNECTED**

If you are disconnected from the cloud, the following screen appears:

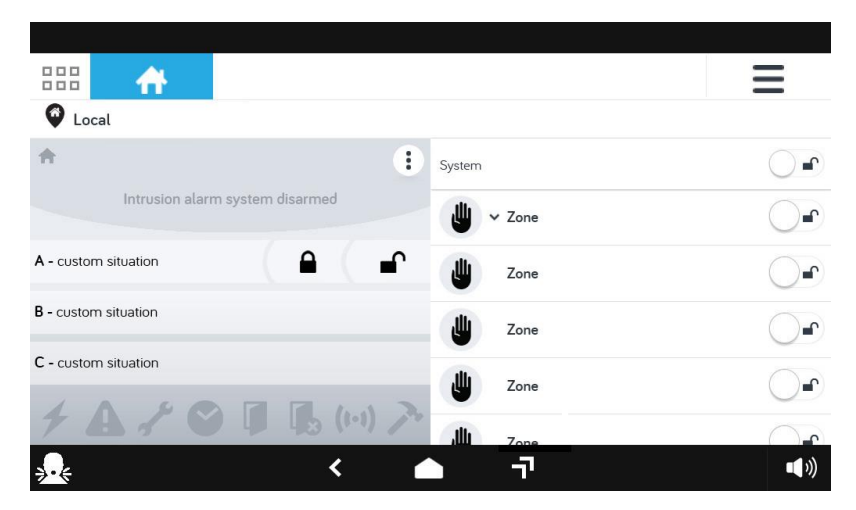

## **CCTV PAGE**

To verify that there are cameras connected, do the following steps:

- $\bullet$  Press on the icon  $\equiv$ .
- Connect to the cloud.
- Enter the Urmet account "username" and "password".
- Press on "Login".
- A window appears with the message "User verified and stored" press on **OK.**
- $\bullet$   $\bullet$  = this icon indicates that you may have cameras connected. The icon is visible only if you are associated with a cloud account.

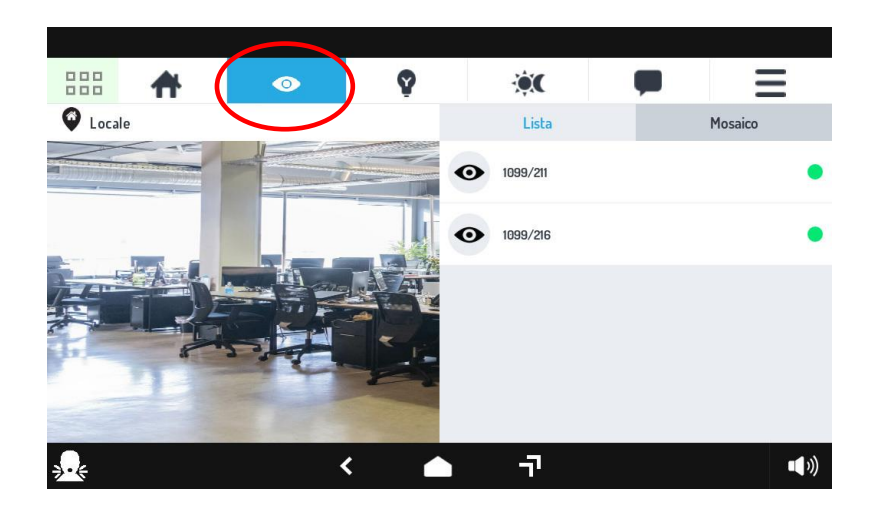

.

## **HOW TO NAVIGATE BETWEEN APPLICATIONS**

The various applications are accessible from the Top Page, by tapping the special icon.

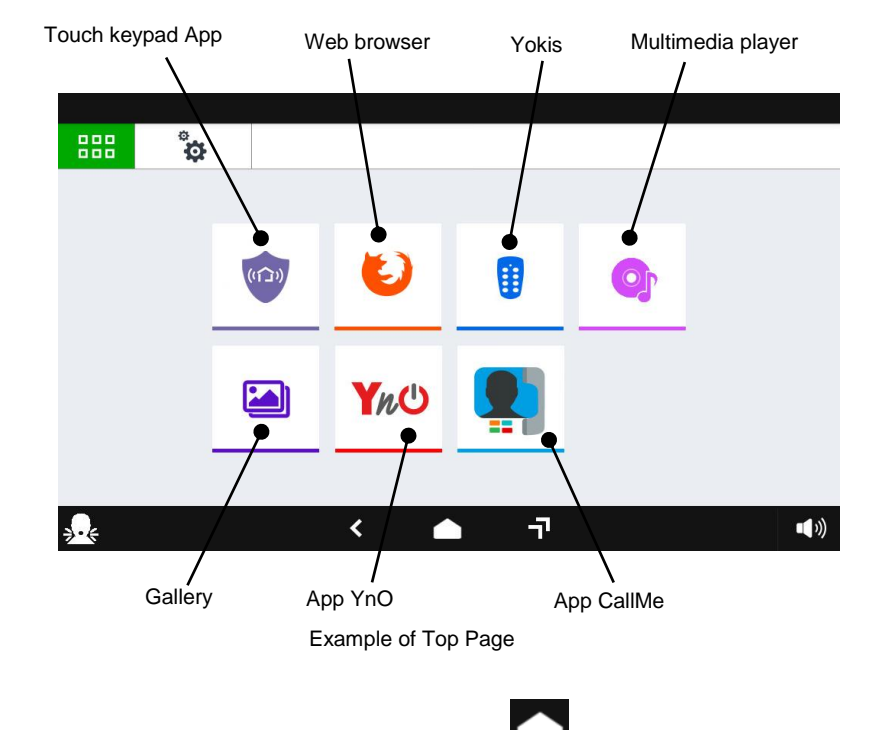

To return to the Home Page from any screen page, tap the icon in the middle of the bottom bar.

### **HOW TO TURN OFF THE SCREEN**

To turn the screen off, press the Home button (1) on the keypad Ref. 1068/027 or wait for the timeout set in the Configuration menu.

### **HOW TO ACTIVATE A YOKIS CONTROL**

From the Top Page press the button  $\Box$  to reach Yokis Home Automation:

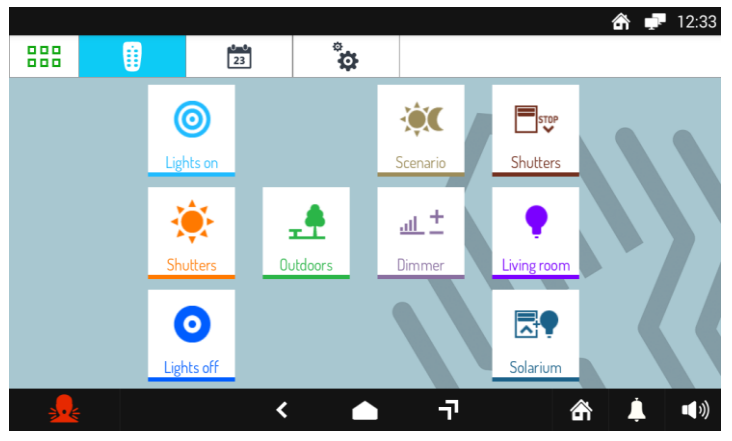

From here, select your required control or controls, or access the scheduling page.

 $\begin{array}{c}\n\bullet \\
\bullet \\
23\n\end{array}$ To schedule a control for one or more weekly occurrences press .

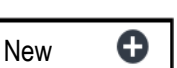

In the new screen the button  $\Box$  is the mass can be used to create a new scheduling. The next screen will open where you can set the activation times and days (scheduling):

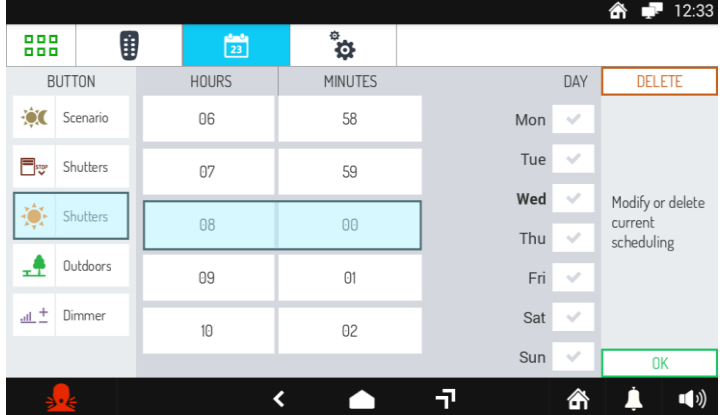

# **FRANÇAIS FONCTIONNEMENT**

## **INSERTION DU CODE ANTI-INTRUSION**

- Touchez l'écran n'importe où, ou
- Appuyez sur le bouton (1)
- Entrez le code (min. 4 / max. 6 chiffres)
- Appuyez sur la touche pour confirmer la saisie du code.

**ATTENTION:** Appuyer sur la touche **efface tout le champ de code.** 

Exemple d'écran:

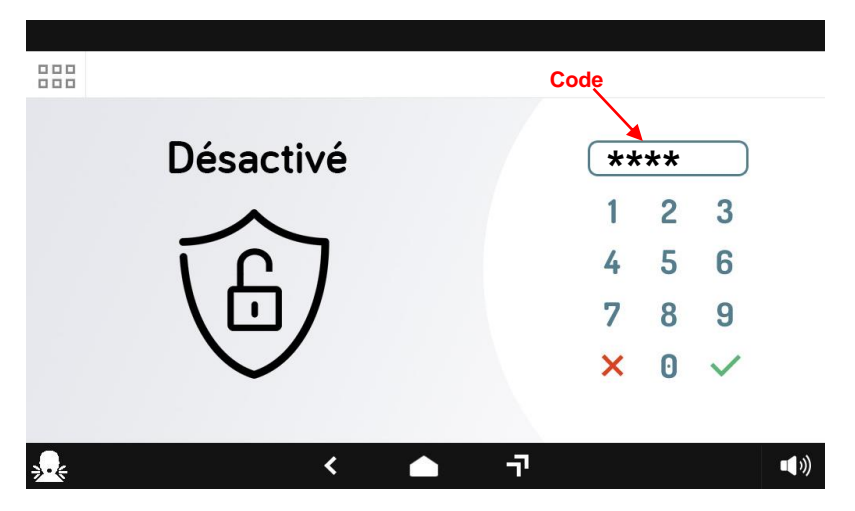

Les icônes de la barre inférieure permettent d'effectuer les opérations suivantes:

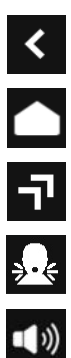

Revenir à la page précédente.

Aller à la Home Page.

Accéder à la page indiquant les applications récemment ouvertes.

Envoyer une notification d'alarme panique.

Modifier le volume de l'appel.

## **CONNEXION AU CLOUD**

Si vous êtes connecté au cloud, l'écran suivant s'affiche:

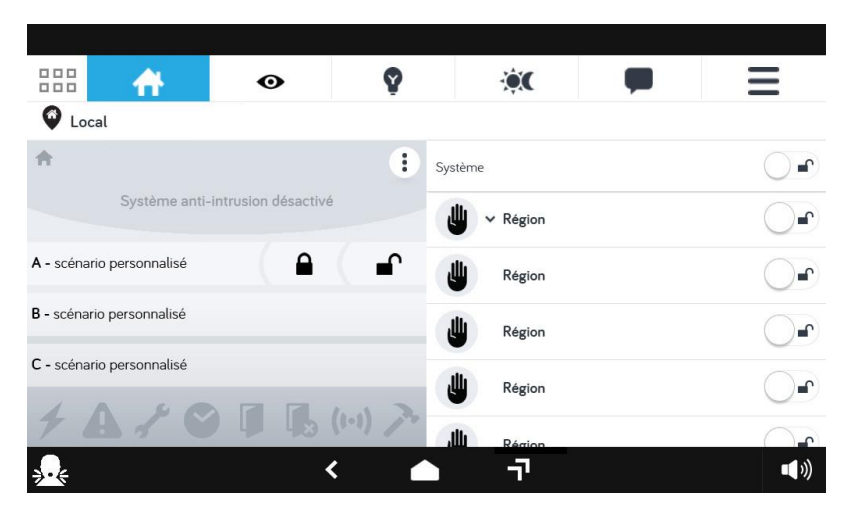

## **CLOUD NON CONNECTÉ**

Si vous êtes déconnecté du cloud, l'écran suivant s'affiche:

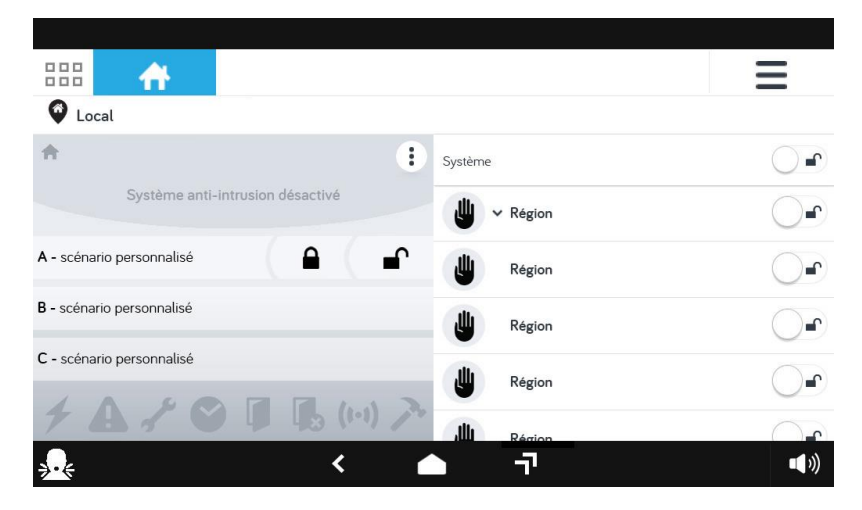

## **PAGE TVCC**

Pour vérifier que des caméras sont connectées, procédez comme suit:

- $\bullet$  Appuyez sur l'icône  $\equiv$
- Se connecter au cloud
- Entrez le «nom d'utilisateur» et le «mot de passe» du compte Urmet
- Appuyez sur « Connexion »
- Une fenêtre apparaît avec le message « Utilisateur vérifié et enregistré » appuyez sur **OK.**
- $\bullet$  = cette icône indique que vous avez peut-être des caméras connectées. L'icône n'est visible que si vous êtes associé à un compte cloud.

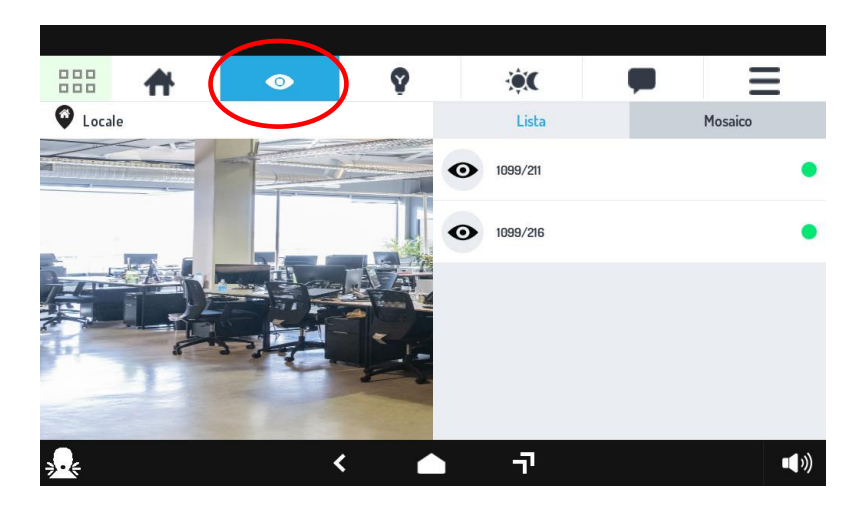

## **NAVIGUER D'UNE APPLICATION À L'AUTRE**

Les différentes applications sont accessibles depuis la Top Page en touchant l'icône correspondante.

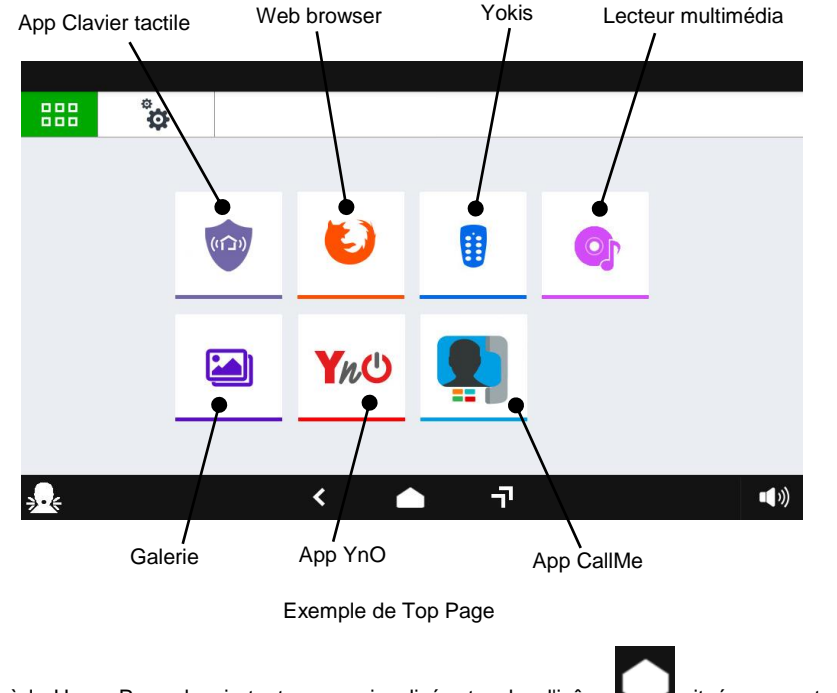

Pour revenir à la Home Page depuis toute page visualisée, toucher l'icône située au centre de la barre inférieure.

## **ÉTEINDRE L'ÉCRAN**

Pour éteindre l'écran, appuyer sur le bouton Home (1) du clavier Réf. 1068/027 ou bien attendre que la durée de timeout, réglée dans le menu Configuration, se soit écoulée

## **ACTIVATION D'UNE COMMANDE YOKIS**

Depuis la Top Page, appuyer sur le bouton pour accéder à la Domotique Yokis:

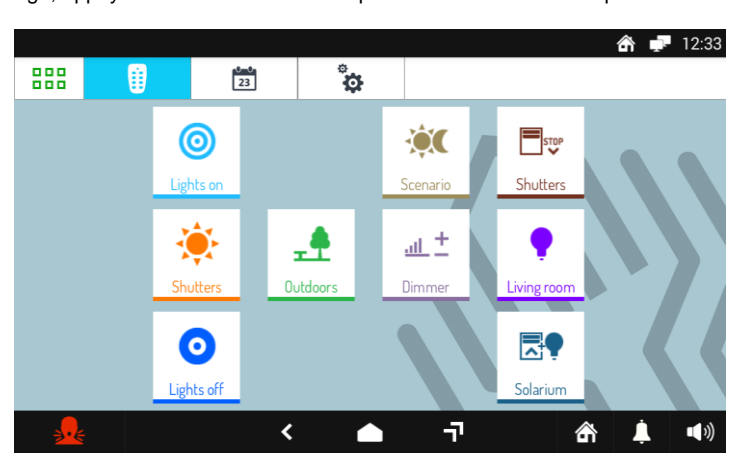

Ensuite, sélectionner la ou les commandes voulues ou accéder à la page des programmations.

Pour programmer une commande en une ou plusieurs occasions hebdomadaires, appuyer sur .

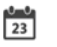

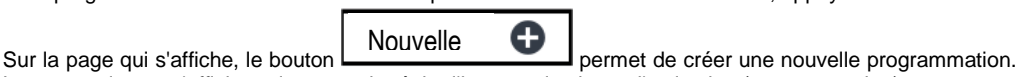

La page suivante s'affiche qui permet de régler l'heure et les jours d'activation (programmation):

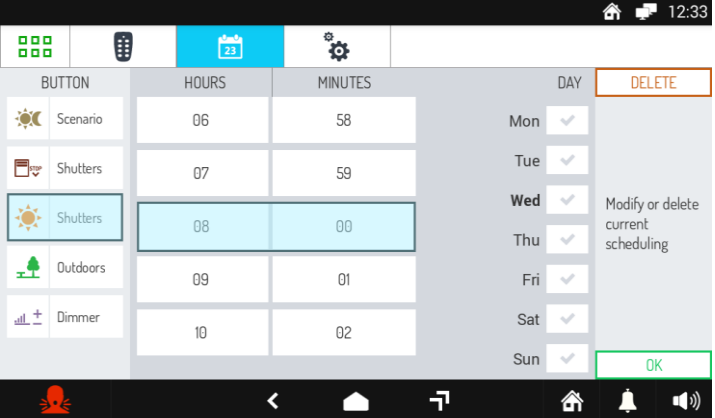

# **DEUTSCH FUNKTIONEN**

## **EINGABE DES ANTI-INTRUSION-CODES**

- Berühren des Bildschirms an beliebiger Stelle, oder
- Drücken Sie die Home-Taste (1)
- Geben Sie den Code ein (min. 4 / max. 6 Ziffern)
- Drücken Sie die Taste, um die Code-Eingabe zu bestätigen.

ACHTUNG: Durch Drücken der **X** Taste wird das gesamte Codefeld gelöscht

#### Bildschirmbeispiel:

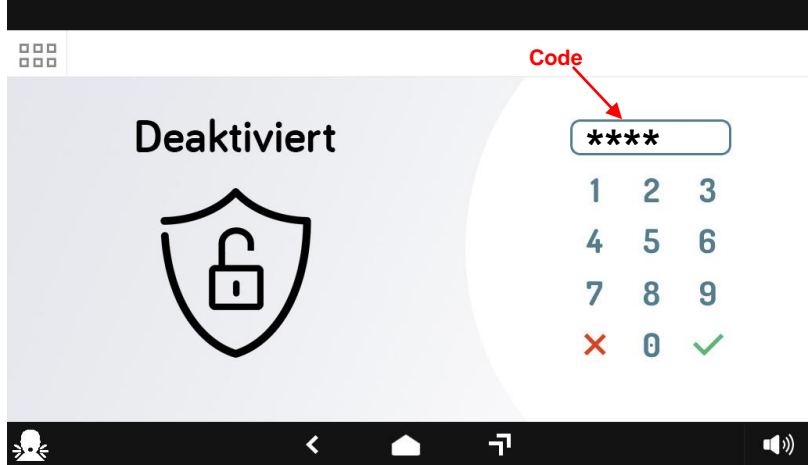

Die Symbole der oberen Leiste ermöglichen Folgendes:

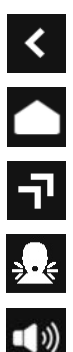

Rückkehr zur vorherigen Seite.

Rückkehr zur Hompage.

Zugriff auf die Seite mit der Auflistung der zuletzt aufgerufenen Anwendungen.

Senden einer Panikalarm-Nachricht.

Ändern der Ruflautstärke.

## **AN DER CLOUD ANMELDEN**

Wenn Sie mit der Cloud verbunden sind, erscheint der folgende Bildschirm:

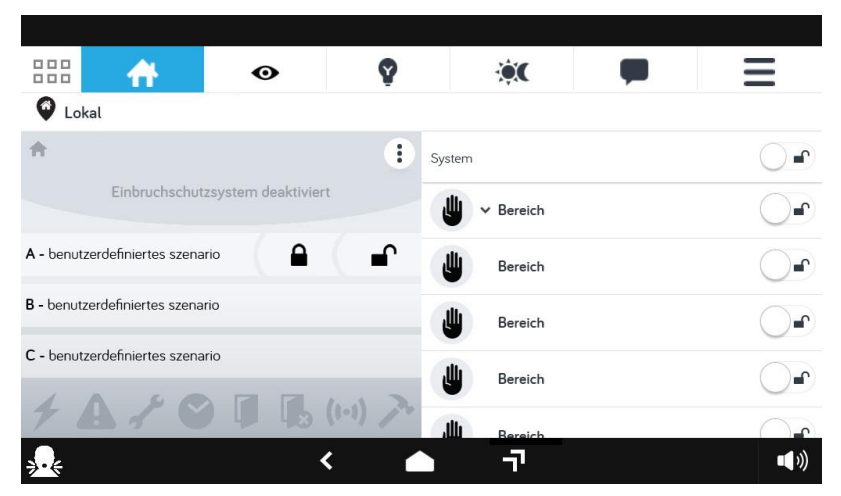

### **CLOUD NICHT VERBUNDEN**

Wenn Sie von der Cloud getrennt sind, wird der folgende Bildschirm angezeigt:

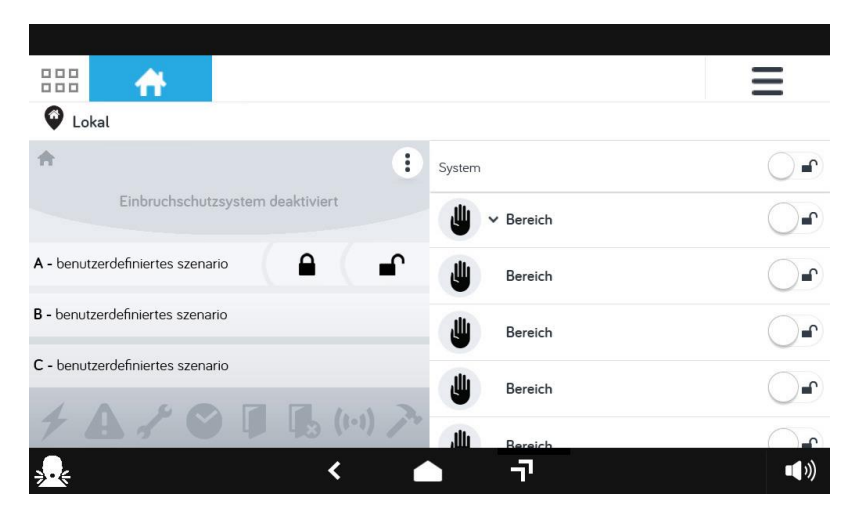

## **TVCC-SEITE**

Führen Sie die folgenden Schritte aus, um zu überprüfen, ob Kameras angeschlossen sind:

- $\bullet$  Drücken Sie auf das Symbol  $\equiv$
- Verbinden Sie sich mit der Cloud.
- Geben Sie den Urmet-Account "Benutzername" und "Passwort" ein.
- Drücken Sie auf "Login".
- Es erscheint ein Fenster mit der Meldung "Benutzer verifiziert und gespeichert" drücken Sie auf **OK.**
- **O** = Dieses Symbol zeigt an, dass möglicherweise Kameras angeschlossen sind. Das Symbol ist nur sichtbar, wenn Sie mit einem Cloud-Konto verknüpft sind.

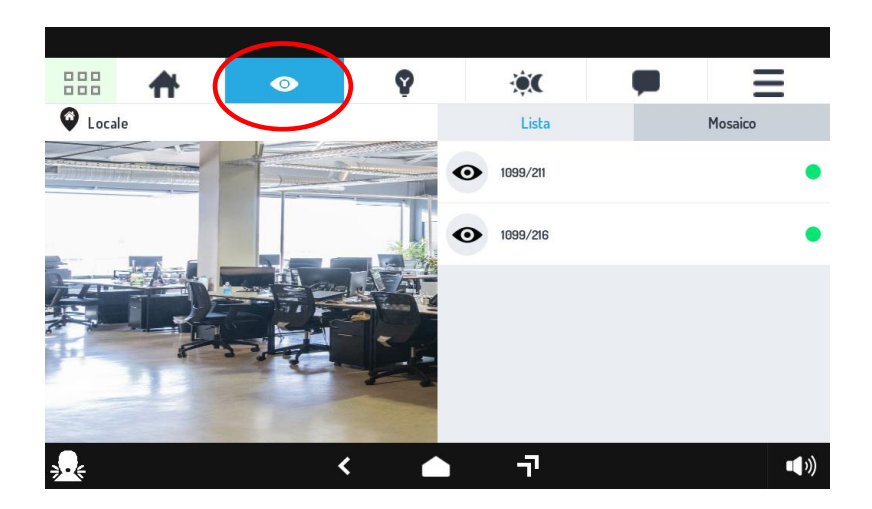

## **WECHSELN ZWISCHEN DEN ANWENDUNGEN**

Die verschiedenen Anwendungen Sind über die Startseite durch Antippen des entsprechenden Symbols erreichbar.

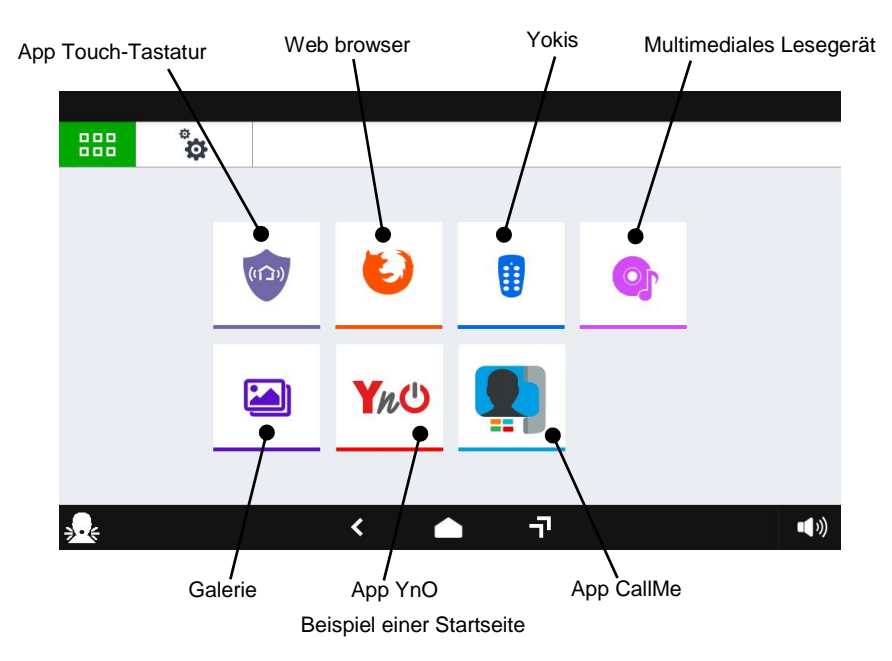

Für die Rückkehr zur Homepage von jeder beliebig angezeigten Seite das in der Mitte der unteren Leiste

befindliche Symbol antippen.

#### **BILDSCHIRM AUSSCHALTEN**

Zum Ausschalten des Bildschirms die Taste Home (1) auf der tastatur drücken oder den Ablauf der im Konfigurationsmenü eingestellten Timeout-Zeit abwarten.

### **AKTIVIERUNG EINES YOKIS-BEFEHLS**

Auf der Startseite die Taste drücken, um zur Yokis-Domotik zu gelangen:

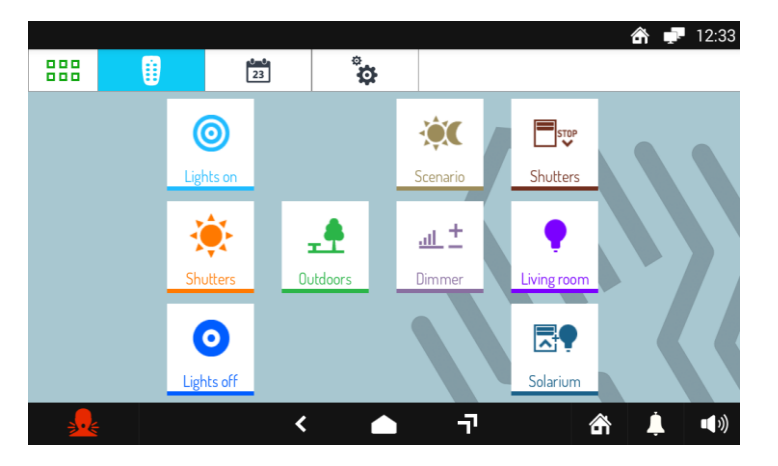

Von dort aus den gewünschten Befehl bzw. die gewünschten Befehle erteilen oder auf die Seite der Planungen zugreifen. Um einen bestimmten Befehl einmal oder mehrmals pro Woche einzuplanen, die

 $\frac{1}{23}$ Taste drücken.

In der neuen Bildschirmansicht kann über die Taste **eine Eine neue Planung erstellt** 

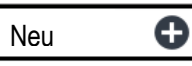

werden. Es öffnet sich die folgende Bildschirmansicht, in der man die Uhrzeit und die Tage, die für Aktivierung vorgesehen sind, einstellen kann (scheduling):

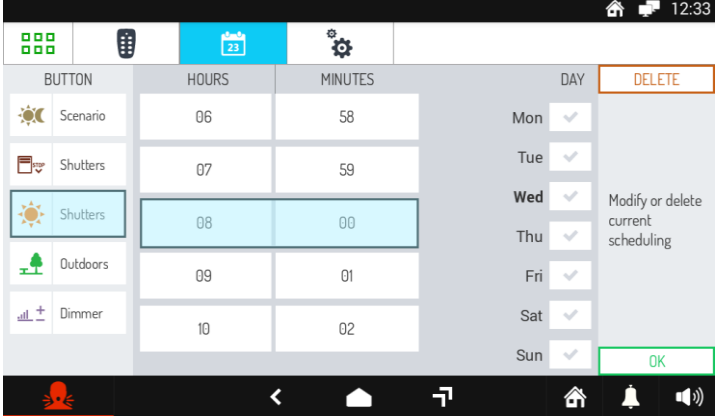

Per ulteriori informazioni sull'utilizzo della tastiera, scansionare il QR Code, per accedere alla scheda tecnica delle centrali serie 1068 e scaricare la documentazione.

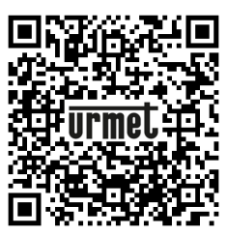

Sch. 1068/010 Sch. 1068/010A

For more information on using the keypad, scan the QR Code to access the technical data sheet of the 1068 series control panels and download the documentation.

*Pour plus d'informations sur l'utilisation du clavier, scannez le QR Code pour accéder à la fiche technique des centrales de la série 1068 et télécharger la documentation.*

Für Weitere Informationen zur Tastatur-Nutzung finden Sie im QR-Code, auf das technische Datenblatt der zentralen Serie 1068 zugreifen und die Dokumentation herunterladen.

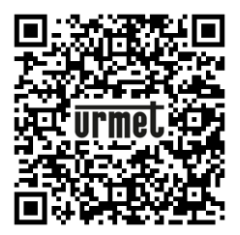

Réf.- Ref. 1068/010 Réf.- Ref. 1068/010A

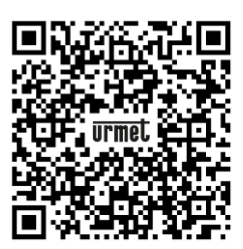

#### **DS1068 -050**

URMET S.p.A. 10154 TORINO (ITALY) VIA BOLOGNA 188/C Telef. +39. 011.24.00.000 (RIC.AUT.) Fax +39. 011.24.00.300 - 323

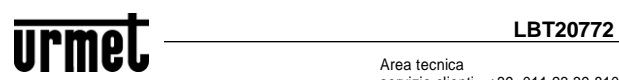

Area tecnica servizio clienti +39. 011.23.39.810 http://www.urmet.com e-mail: info@urmet.com

 $M\Delta$ DE IN CHINA MADE IN CHINA